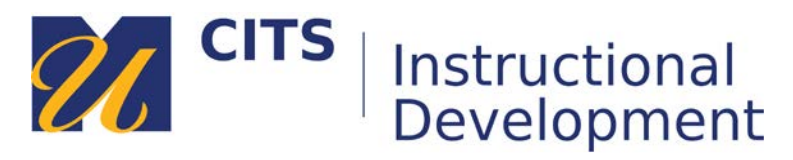

## **Grading a Journal**

Follow the steps below to learn how to grade a journal entry.

## **Step 1:**

In the course site that contains the journal you would like to grade, click on "Grade Center" at the bottom of the course menu, and then click "**Needs Grading**."

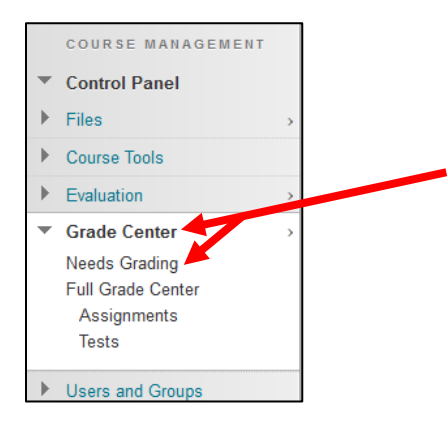

## **Step 2:**

Click on a student's name to view and grade their journal entries.

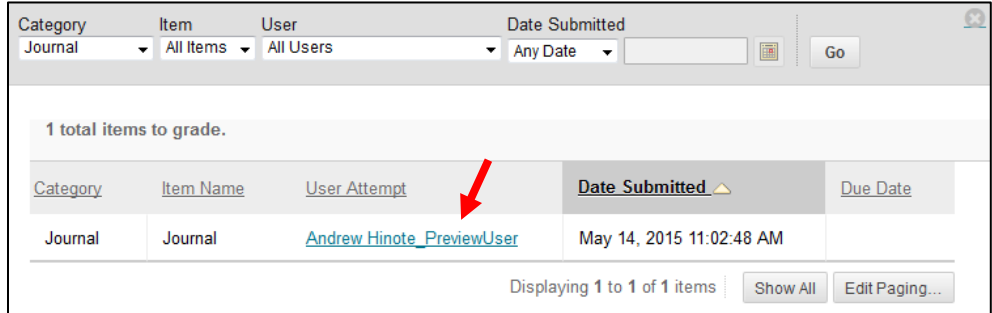

*Tip*: Select "**Journal**" from the "**Category**" drop-down filter at the top of the needs grading page to separate journal entries that need grading from other items that need grading in the course.

## **Step 3:**

The grading page displays the entries this student has made to the journal along the left side of the page, with a box to enter a grade and feedback along the right side of the page. After entering a grade and feedback, click the "**Submit**" button to save and move to the next journal entry that needs grading.

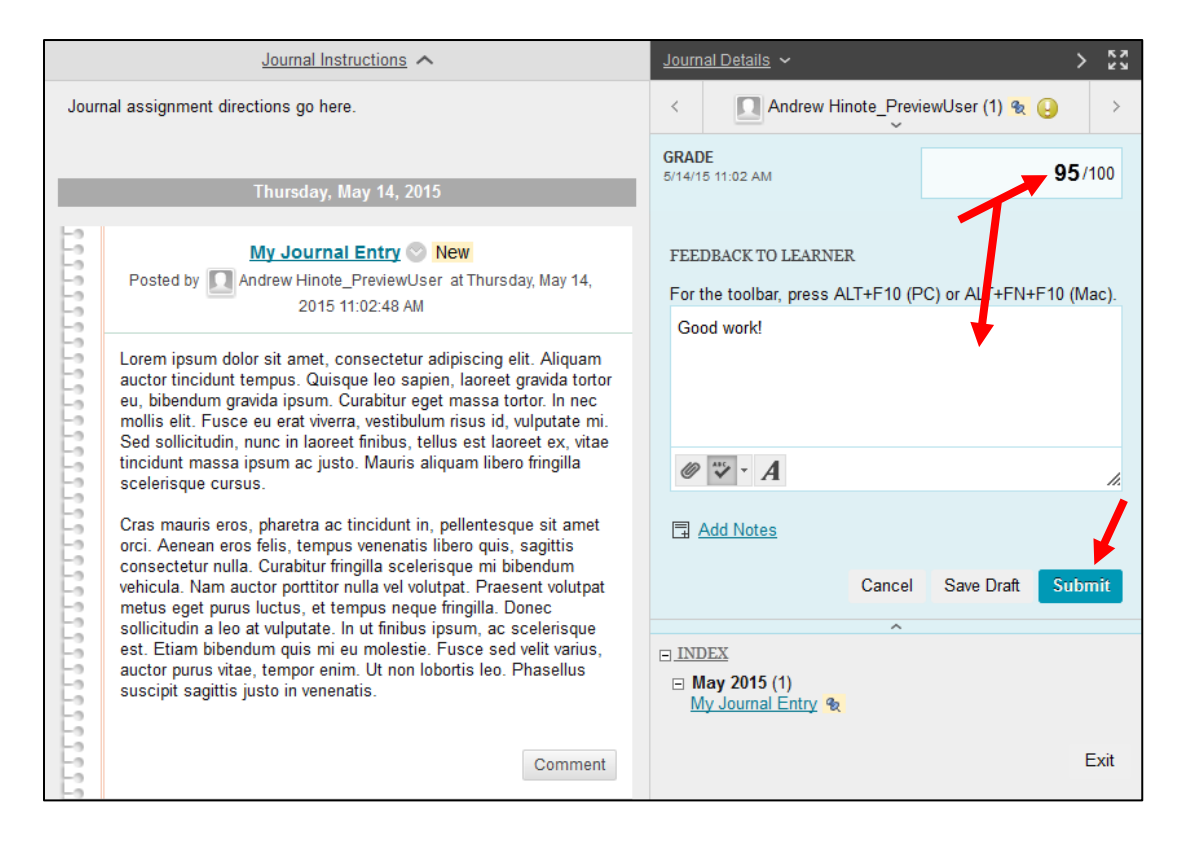

Once all journal entries that needed grading are graded, you will be brought back to the needs grading page.